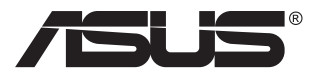

# **ZenScreen Go MB16AHP Przenośny monitor USB**

## **Podręcznik użytkownika**

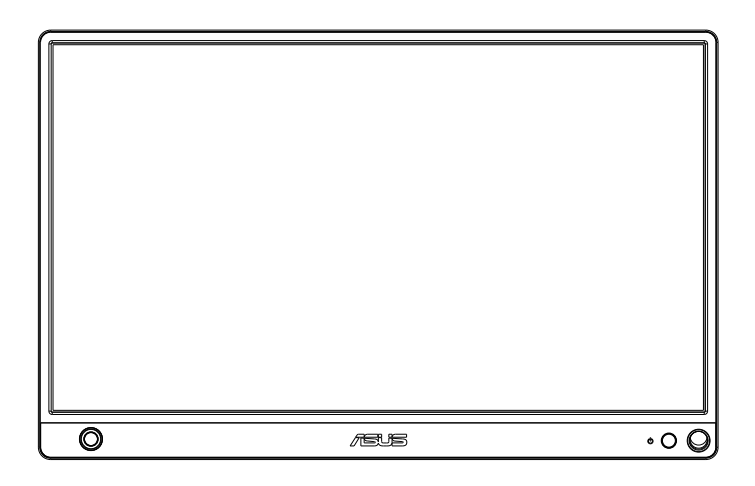

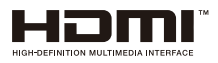

## **Spis treści**

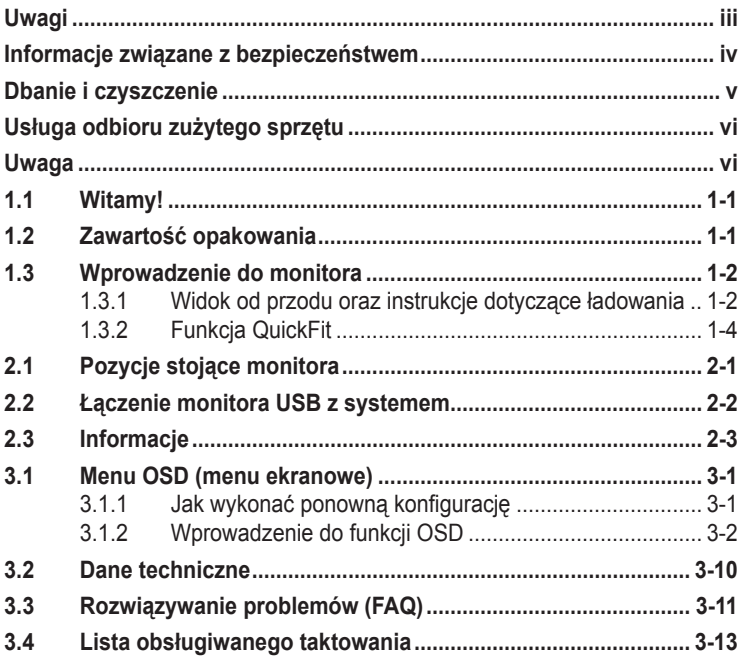

Copyright © 2018 ASUSTeK COMPUTER INC. Wszelkie prawa zastrzeżone.

Żadnej z części tego podręcznika, włącznie z opisem produktów i oprogramowania, nie można powielać, przenosić, przetwarzać, przechowywać w systemie odzyskiwania danych ani tłumaczyć na inne języki, w jakiejkolwiek formie lub w jakikolwiek sposób, z wyjątkiem wykonywania kopii zapasowej dokumentacji otrzymanej od dostawcy, bez wyraźnego, pisemnego pozwolenia firmy ASUSTeK COMPUTER INC. ("ASUS").

Gwarancja na produkt lub usługa gwarancyjna nie zostanie wydłużona, jeśli: (1) produkt był naprawiany, modyfikowany lub zmieniany, jeśli wykonane naprawy, modyfikacje lub zmiany zostały wykonane bez pisemnej autoryzacji ASUS; lub, gdy (2) została uszkodzona lub usunięta etykieta z numerem seryjnym.

ASUS UDOSTĘPNIA TEN PODRĘCZNIK W STANIE "JAKI JEST", BEZ UDZIELANIA JAKICHKOLWIEK GWARANCJI, ZARÓWNO WYRAŹNYCH JAK I DOMNIEMANYCH, WŁĄCZNIE, ALE NIE TYLKO Z DOMNIEMANYMI GWARANCJAMI LUB WARUNKAMI PRZYDATNOŚCI HANDLOWEJ LUB DOPASOWANIA DO OKREŚLONEGO CELU. W ŻADNYM PRZYPADKU FIRMA ASUS, JEJ DYREKTORZY, KIEROWNICY, PRACOWNICY LUB AGENCI NIE BEDA ODPOWIADAĆ ZA JAKIEKOLWIEK NIEBEZPOŚREDNIE, SPECJALNE, PRZYPADKOWE LUB KONSEKWENTNE SZKODY (WŁĄCZNIE Z UTRATĄ ZYSKÓW, TRANSAKCJI BIZNESOWYCH, UTRATĄ MOŻLIWOŚCI KORZYSTANIA LUB UTRATĄ DANYCH, PRZERWAMI W PROWADZENIU DZIAŁALNOŚCI ITP.) NAWET, JEŚLI FIRMA ASUS UPRZEDZAŁA O MOŻLIWOŚCI ZAISTNIENIA TAKICH SZKÓD, W WYNIKU JAKICHKOLWIEK DEFEKTÓW LUB BŁĘDÓW W NINIEJSZYM PODRĘCZNIKU LUB PRODUKCIE.

SPECYFIKACJE I INFORMACJE ZNAJDUJĄCE SIĘ W TYM PODRĘCZNIKU, SŁUŻA WYŁĄCZNIE CELOM INFORMACYJNYM I MOGĄ ZOSTAĆ ZMIENIONE W DOWOLNYM CZASIE, BEZ POWIADOMIENIA, DLATEGO TEŻ, NIE MOGĄ BYĆ INTERPRETOWANE JAKO WIĄŻĄCE FIRMĘ ASUS DO ODPOWIEDZIALNOŚCI. ASUS NIE ODPOWIADA ZA JAKIEKOLWIEK BŁĘDY I NIEDOKŁADNOŚCI, KTÓRE MOGĄ WYSTĄPIĆ W TYM PODRĘCZNIKU, WŁĄCZNIE Z OPISANYMI W NIM PRODUKTAMI I OPROGRAMOWANIEM.

Nazwy produktów i firm pojawiające się w tym podręczniku mogą, ale nie muszą, być zastrzeżonymi znakami towarowymi lub prawami autorskimi ich odpowiednich właścicieli i używane są wyłącznie w celu identyfikacji lub wyjaśnienia z korzyścią dla ich właścicieli i bez naruszania ich praw.

## <span id="page-2-0"></span>**Uwagi**

### **Oświadczenie o zgodności z przepisami Federalna Komisja Łączności**

Urządzenie to jest zgodne z Częścią 15 przepisów FCC. Jego działanie wymaga spełnienia następujących dwóch warunków:

- Urządzenie to nie może powodować żadnych szkodliwych zakłóceń i
- Urządzenie to musi akceptować wszelkie odbierane zakłócenia, włącznie z zakłóceniami nieprzewidywalnymi.

Urządzenie to zostało poddane testom, które określiły, że spełnia ograniczenia dla urządzeń cyfrowych klasy B, określone przez część 15 przepisów FCC. Wymagania te zostały ustanowione w celu zapewnienia właściwego zabezpieczenia przed szkodliwymi zakłóceniami urządzeń w instalacji domowej. To urządzenie generuje i może emitować promieniowanie elektromagnetyczne o częstotliwościach radiowych i w razie montażu oraz użycia niezgodnego z zaleceniami może powodować zakłócenia w komunikacji radiowej. Jednakże, nie można zagwarantować, że zakłócenia nie wystąpią w określonej instalacji. Jeśli urządzenie wpływa na jakość odbioru radia lub telewizji, co można sprawdzić poprzez wyłączenie i włączenie urządzeń, użytkownik powinien spróbować samodzielnie usunąć zakłócenia poprzez zastosowanie jednej lub więcej następujących czynności:

- Zmiana pozycji lub ukierunkowania anteny odbiorczej.
- Zwiększenie odstępu między urządzeniem a odbiornikiem.
- Podłączenie urządzenia i odbiornika do gniazd zasilanych z różnych obwodów.
- Skonsultowanie się z dostawcą i doświadczonym technikiem radiowotelewizyjnym w celu uzyskania pomocy.

## **Oświadczenie Kanadyjski Departament Komunikacji**

To urządzenie cyfrowe nie przekracza ograniczeń klasy B dla emisji zakłóceń radiowych, ustalonych przez Przepisy dotyczące zakłóceń radiowych Kanadyjskiego Departamentu Komunikacji.

To urządzenie cyfrowe klasy B jest zgodne z kanadyjską normą ICES-003.

# FAT

## <span id="page-3-0"></span>**Informacje związane z bezpieczeństwem**

- Przed skonfigurowaniem przenośnego monitora USB należy uważnie przeczytać całą dokumentację zawartą w opakowaniu.
- Aby zapobiegać zagrożeniom związanym z pożarami lub porażeniem prądem elektrycznym, nigdy nie należy wystawiać monitora na działanie deszczu lub wilgoci.
- Nigdy nie próbować otwierania obudowy monitora.
- Przed użyciem monitora upewnić się, że wszystkie przewody są prawidłowo podłaczone oraz że przewody zasilające nie są uszkodzone. Po wykryciu jakiegokolwiek uszkodzenia należy jak najszybciej skontaktować się z dostawcą.
- Należy unikać kurzu, wilgoci i ekstremalnych temperatur. Nie umieszczać monitora w jakimkolwiek miejscu, w którym może dojść do zawilgocenia urządzenia. Umieścić monitor na stabilnej powierzchni.
- Nigdy nie wpychać obiektów ani nie wlewać jakichkolwiek cieczy do szczelin w obudowie monitora.
- W przypadku napotkania problemów technicznych związanych z monitorem należy skontaktować się z wykwalifikowanym technikiem lub sprzedawcą.
- Przenośny monitor USB jest zasilany przez port USB, który jest zgodny z obwodem LPS i SELV zgodnie z normą IEC60950-1:2005.
- NIE wrzucać produktu do ognia
- NIE używać monitora w pobliżu urządzeń grzewczych lub w miejscach, w których istnieje prawdopodobieństwo wystąpienia wysokich temperatur
- Trzymać monitor z dala od ostrych obiektów
- NIE kłaść obiektów na monitorze

## <span id="page-4-0"></span>**Dbanie i czyszczenie**

- Czyszczenie. Wyłącz monitor i odłącz przewód. Oczyść powierzchnię monitora pozbawioną luźnych włókien, nie szorstką szmatką. Trudniejsze do usunięcia plamy, można usunąć szmatką zwilżoną w łagodnym środku do czyszczenia.
- Należy unikać środków czyszczących zawierających alkohol lub aceton. Należy używać środek czyszczący przeznaczony do czyszczenia ekranów LCD. Nigdy nie należy spryskiwać środkiem czyszczącym bezpośrednio ekranu, ponieważ może on dostać się do wnętrza monitora i spowodować porażenie prądem elektrycznym.

#### **Następujące objawy są normalne podczas działania monitora:**

- W zależności od wykorzystywanego wzoru pulpitu, na ekranie może wystąpić lekkie zróżnicowanie jasności.
- Kilkugodzinne wyświetlanie tego samego obrazu, może spowodować utrzymywanie się poobrazu, po przełączeniu obrazu. Właściwy ekran zostanie powoli przywrócony, po wyłączeniu zasilania na kilka godzin.
- Gdy ekran stanie się czarny lub zacznie migać albo gdy nie można dłużej pracować należy skontaktować się z dostawcą lub punktem serwisowym. Nie należy naprawiać wyświetlacza samodzielnie!

#### **Konwencje stosowane w tym podręczniku**

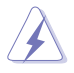

OSTRZEŻENIE: Informacja zapobiegająca odniesieniu obrażeń podczas wykonywania zadania.

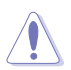

PRZESTROGA: Informacja zapobiegająca uszkodzeniu komponentów podczas wykonywania zadania.

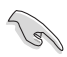

WAŻNE: Informacja, którą NALEŻY wziąć pod rozwagę w celu dokończenia zadania.

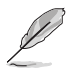

UWAGA: Wskazówki i dodatkowe informacje pomocne w dokończeniu zadania.

## **Gdzie można znaleźć więcej informacji**

W celu uzyskania dodatkowych informacji i aktualizacji produktu i oprogramowania, sprawdź następujące źródła.

#### **1. Strony sieci web ASUS**

Ogólnoświatowe strony sieci web ASUS zapewniają zaktualizowane informacje o urządzeniach i oprogramowaniu firmy ASUS. Sprawdź **<http://www.asus.com>**

#### **2. Opcjonalna dokumentacja**

Opakowanie z produktem może zawierać opcjonalną dokumentację, która mogła zostać dodana przez dostawcę. Te dokumenty nie są części standardowego opakowania.

## <span id="page-5-0"></span>**Usługa odbioru zużytego sprzętu**

Program recyklingu i odbioru zużytego sprzętu firmy ASUS wynika z naszego zaangażowania w zapewnienia najwyższych norm ochrony środowiska. Wierzymy, w dostarczanie naszym klientom rozwiązań umożliwiających odpowiedzialny recykling naszych produktów, baterii oraz innych elementów jak również materiałów opakowaniowych.

Szczegółowe informacje dotyczące recyklingu w różnych regionach znajdują się na **<http://csr.asus.com/english/Takeback.htm>**.

## **Uwaga**

Sugerujemy używanie dołączonego pióra lub rysika, który mieści się w otworze w rogu, jako prostej podstawy do monitora.

Zachowaj co najmniej 10 cm (4 cale) długości pióra z tyłu monitora, aby zapewnić jego stabilizację.

Pamiętaj, że dołączone pióro nie posiada funkcji dotykowej.

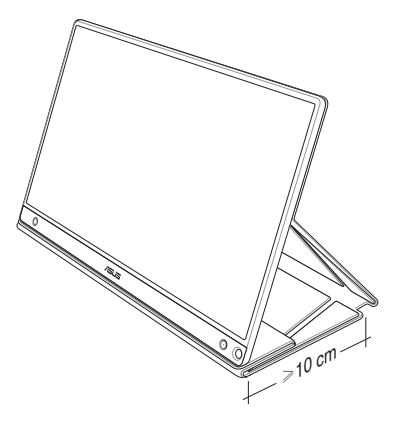

## <span id="page-6-0"></span>**1.1 Witamy!**

Dziękujemy za zakup przenośnego monitora USB firmy ASUS®!

Najnowszy przenośny monitor USB firmy ASUS zapewnia wspaniałą mobilność i ułatwienie w codziennym życiu, ulepszając jakość użytkowania i jego styl.

## **1.2 Zawartość opakowania**

Sprawdź, czy w opakowaniu znajdują się następujące elementy:

- Przenośny monitor USB  $\checkmark$
- $\checkmark$ Instrukcja szybkiego uruchomienia
- $\checkmark$ Karta gwarancyjna
- $\checkmark$  Przewód USB typu C
- $\checkmark$ Inteligentna obudowa
- $\checkmark$  Adapter USB typu C do typu A
- $\checkmark$ Kabel Micro HDMI do HDMI
- Pióro
- $\checkmark$  Zasilacz
	- Jeśli którekolwiek z podanych wyżej elementów są uszkodzone lub, gdy ich brak należy jak najszybciej skontaktować się ze sprzedawcą.
		- Dołączone pióro nie jest uwzględnione w gwarancji.

## <span id="page-7-0"></span>**1.3 Wprowadzenie do monitora**

**1.3.1 Widok od przodu oraz instrukcje dotyczące ładowania**

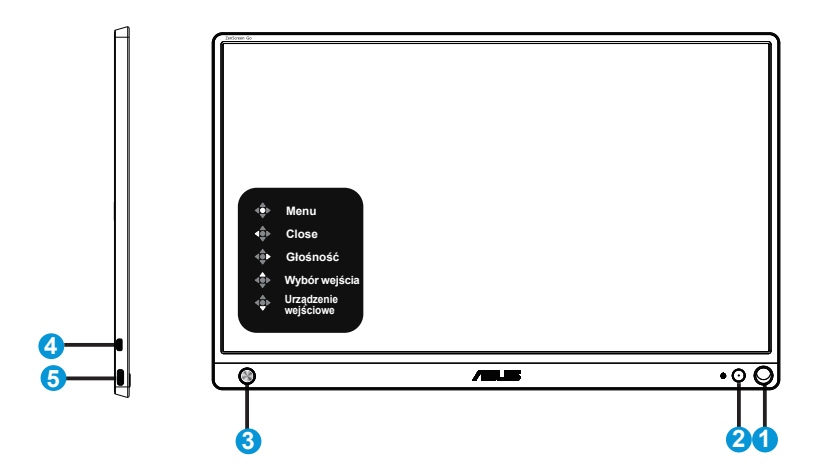

- 1. Otwór na pióro
	- Użyj dołączonego pióra, aby wsunąć je do otworu monitor może stać bezpośrednio na tej podstawie, bez inteligentnej obudowy.
- 2. Przycisk zasilania / dioda LED zasilania
	- Naciśnij ten przycisk, aby włączyć/wyłączyć monitor, jeżeli jest podłączony do odpowiedniego źródła.
	- Definicje kolorów wskaźnika zasilania zawiera tabela poniżej.

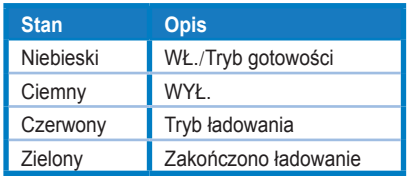

- 3. 5-kierunkowy przycisk
	- Naciśnij centralny przycisk, aby przejść do menu ekranowego, jeżeli monitor jest podłączony do odpowiedniego źródła.
	- Przytrzymaj dłużej centralny przycisk, aby szybko sprawdzić procent naładowania baterii, nawet gdy urządzenie jest wyłączone.

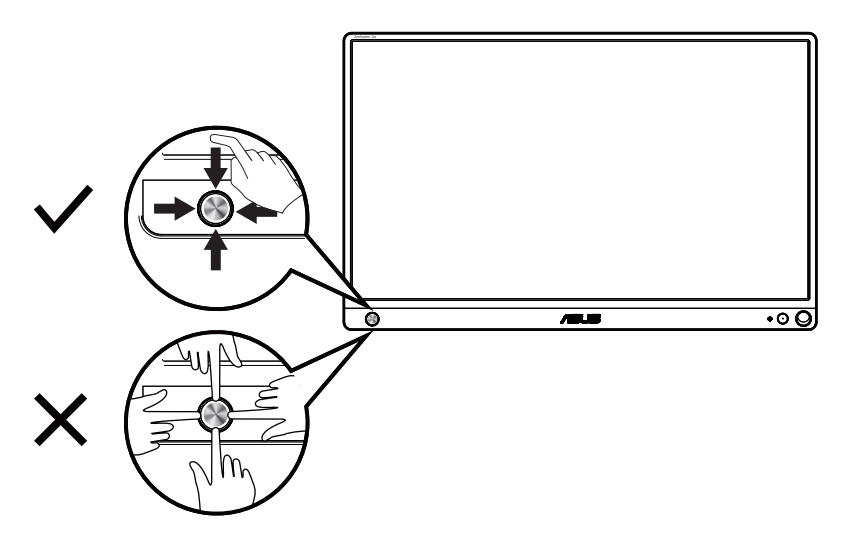

- 4. Gniazdo Micro-HDMI
	- Podłączenie komputera kablem Micro-HDMI.
- 5. Port USB typu C
	- Używany do połączenia z odpowiednim źródłem, takim jak Notebook/PC/ telefony komórkowe; maksymalna obsługiwana przez wejście sygnału rozdzielczość to 1920 x 1080 przy 60Hz.
	- Używane do ładowania baterii; zasilanie przez adapter QC3.0 prądem 9V przy 2A 18W.

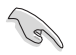

#### WAŻNE:

- Przed pierwszym użyciem należy ładować monitor przez 4 godziny
- Używać wyłącznie dołączonego zasilacza i przewodu USB do ładowania monitora. Użycie innego zasilacza i przewodu może spowodować uszkodzenie urządzenia.

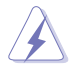

OSTRZEŻENIE: Zasilacz może się nagrzewać podczas użycia. NIE zakrywać zasilacza i trzymać go z dala od ciała po podłączeniu do źródła zasilania. Jeżeli urządzenie stanie się nietypowo gorące, odłącz przewód USB od urządzenia i wyślij je z zasilaczem oraz przewodem do wykwalifikowanych pracowników serwisowych firmy ASUS

## <span id="page-9-0"></span>**1.3.2 Funkcja QuickFit**

Funkcja QuickFit zawiera dwa wzorce: (1) Siatka (2) Rozmiar zdjęcia.

1. Wzór siatki: Wspomaga projektantów i użytkowników w organizacji zawartości i układu na stronie i osiągnięciu spójnego wyglądu i odczucia.

Siatka wyrównania 1 zostanie automatycznie obrócona, jeżeli automatyczne obracanie jest włączone.

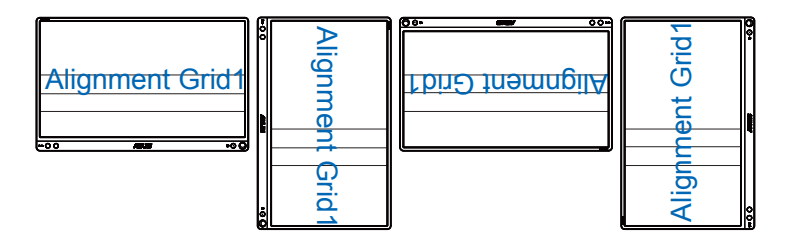

(g

• Funkcja automatycznego obracania działa tylko w systemie operacyjnym Windows po zainstalowaniu oprogramowania DisplayWidget.

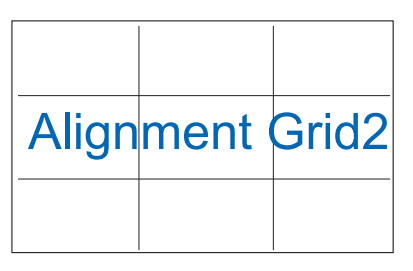

2. Rozmiar zdjęć: Udostępnia fotografom i innym użytkownikom dokładny widok i edycję na ekranie zdjęć w rozmiarze rzeczywistym.

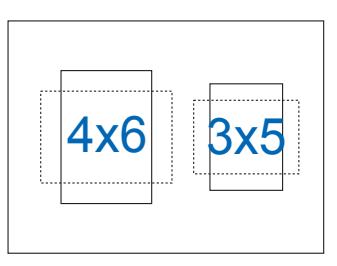

## <span id="page-10-0"></span>**2.1 Pozycje stojące monitora**

Dzięki inteligentnej obudowie można postawić monitor w kilku różnych pozycjach.

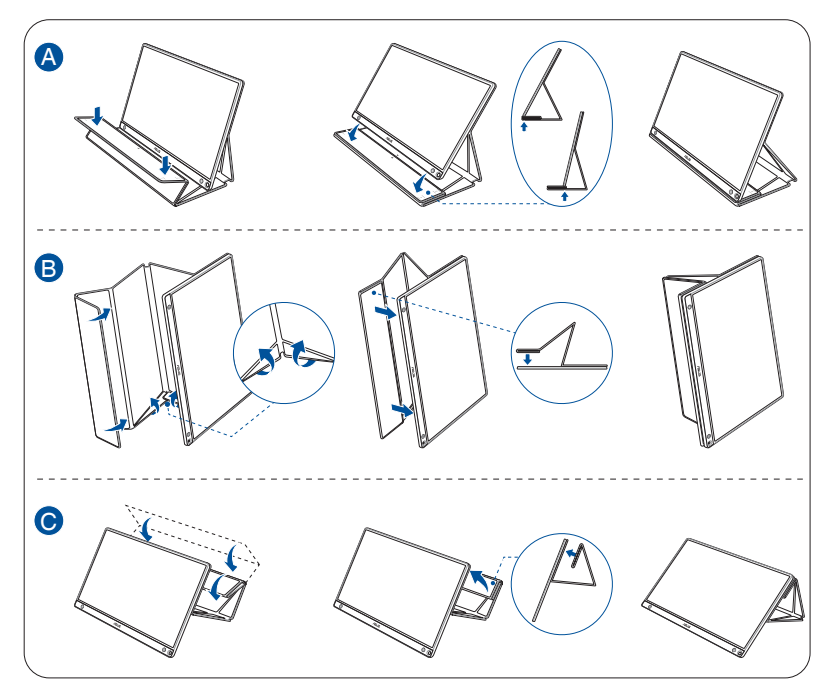

<span id="page-11-0"></span>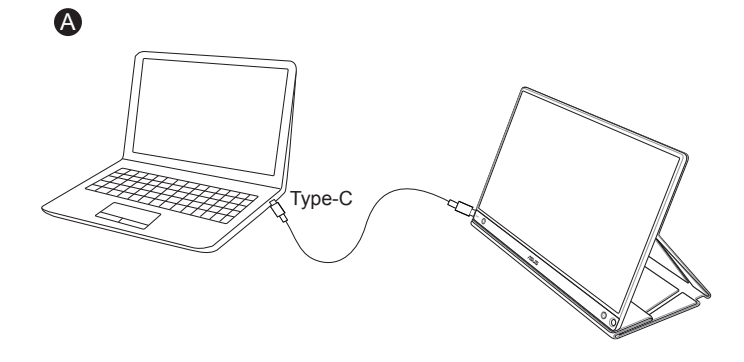

lub

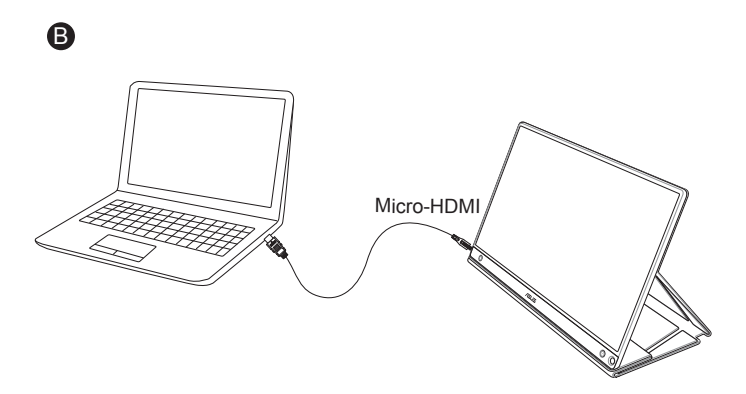

## <span id="page-12-0"></span>**2.3 Informacje**

Ponieważ ten produkt oraz dołączona inteligentna obudowa zawiera magnes w konstrukcji, istnieje potencjalne ryzyko uszkodzenia dysków twardych komputera i obiektów wrażliwych na działanie magnesu.

Upewnij się, że produkt nie znajduje się bezpośrednio na komputerze, gdy komputer jest w użyciu (włączone zasilanie lub tryb gotowości). W przeciwnym wypadku może mieć to wpływ na dysk twardy, czego skutkiem będzie trwała utrata danych. Może też dojść do wyłączenia wyświetlacza komputera ze względu na mechanizm automatycznych zabezpieczeń komputera. W przypadku umieszczania tego produktu z komputerem w jednej torbie należy zawsze wyłączyć komputer, aby uniknąć potencjalnego uszkodzenia dysku twardego (patrz Rysunek A).

Pojemność baterii będzie się różnić w zależności od temperatury, wilgotności otoczenia i użycia monitora.

Bateria używana w tym urządzeniu może powodować zagrożenie pożarem lub oparzeniem chemicznym w przypadku jej usunięcia lub demontażu.

Wymiana baterii na baterię nieprawidłowego typu stwarza zagrożenie wybuchem.

Nigdy nie należy podejmować prób zwarcia baterii monitora.

Nigdy nie należy podejmować prób demontażu i ponownego montażu baterii monitora.

Należy wstrzymać użytkowanie w przypadku wykrycia wycieku.

Baterię i jej komponenty należy poddawać recyklingowi lub usuwać w odpowiedni sposób.

Trzymać baterię i inne małe elementy z dala od dzieci.

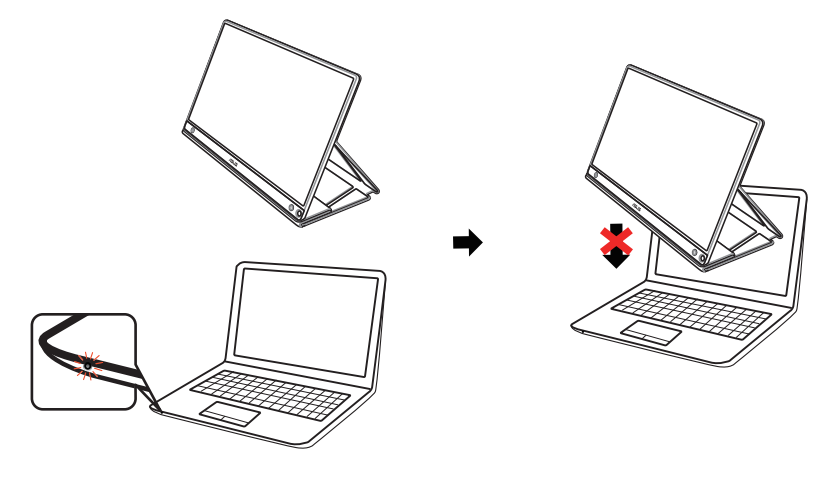

Rysunek A

## <span id="page-13-0"></span>**3.1 Menu OSD (menu ekranowe)**

## **3.1.1 Jak wykonać ponowną konfigurację**

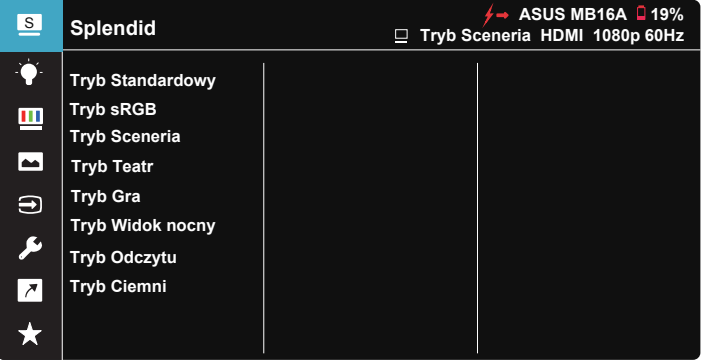

- 1. Naciśnij środek 5-kierunkowego przycisku, aby wyświetlić menu OSD.
- 2. Naciśnij przycisk w górę i w dół w celu przełączenia opcji w menu. Po przejściu z jednej ikony na drugą podświetlona zostanie nazwa opcji.
- 3. Naciśnij w menu podświetlony element, przesuń przycisk w prawo lub naciśnij centralny przycisk.
- 4. Przesuń przycisk w górę i w dół w celu wyboru wymaganych parametrów.
- 5. Przesuń przycisk w prawo lub naciśnij centralny przycisk, aby przejść do paska suwaka, a następnie użyj przycisku w górę lub w dół (zgodnie ze wskaźnikami w menu) w celu wprowadzenia zmian.
- 6. Przesuń przycisk w lewo, aby powrócić do poprzedniego menu.

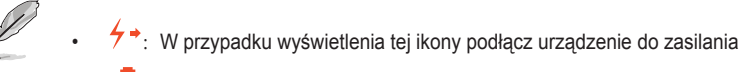

- $\Box$ : Poziom naładowania baterii
- $\boxed{2}$  : Trwa ładowanie baterii

## <span id="page-14-0"></span>**3.1.2 Wprowadzenie do funkcji OSD**

#### **1. Splendid**

Ta funkcja zawiera osiem podfunkcji, które można wybrać według preferencii.

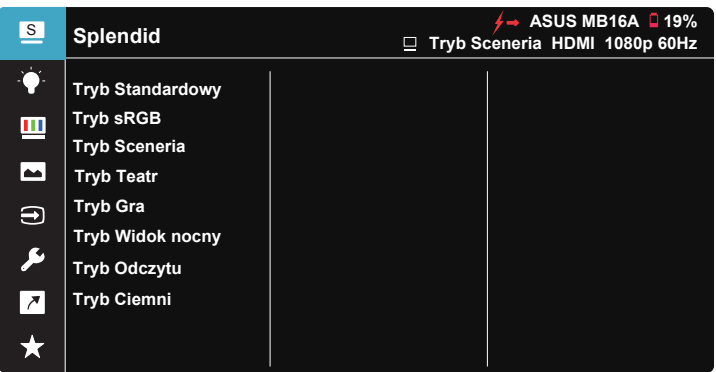

- **• Tryb Standardowy**: Najlepszy wybór do edycji dokumentów z wykorzystaniem technologii inteligencji wideo SPLENDID™.
- **• Tryb sRGB**: To najlepszy wybór do przeglądania zdjęć i grafiki z komputerów PC.
- **• Tryb Sceneria**: Najlepszy wybór do wyświetlania zdjęć scenerii z wykorzystaniem technologii inteligentnego wideo SPLENDID™.
- **• Tryb Teatr**: Najlepszy wybór do oglądania filmów z wykorzystaniem technologii inteligencji wideo SPLENDID™.
- **• Tryb Gra**: Najlepszy wybór do korzystania z gier z wykorzystaniem technologii inteligencji wideo SPLENDID™.
- **• Tryb Widok nocny**: Najlepszy wybór do korzystania z gier z ciemną scenerią z wykorzystaniem technologii inteligencji wideo SPLENDID™.
- **• Tryb Odczytu**: To najlepszy wybór do czytania książek.
- **• Tryb Ciemni**: To jest najlepszy wybór do miejsc słabo oświetlonych.

- W trybie Tryb Standardowy, użytkownik nie może konfigurować funkcji Nasycenie, Odcień skóry, Ostrość i ASCR nie są konfigurowane przez użytkownika.
- W trybie sRGB funkcje Nasycenie, Temp. barwowa, Odcień skóry, Ostrość, Jasność, Kontrast i ASCR nie są konfigurowane przez użytkownika.
- W Tryb Odczytu funkcje Nasycenie, Odcień skóry, Ostrość, ASCR, kontrast i Temp. barwowa, nie są konfigurowane przez użytkownika.

#### **2. Filtr światła nieb.**

Dostosowywanie poziomu energii światła niebieskiego emitowanego przez podświetlenie LED.

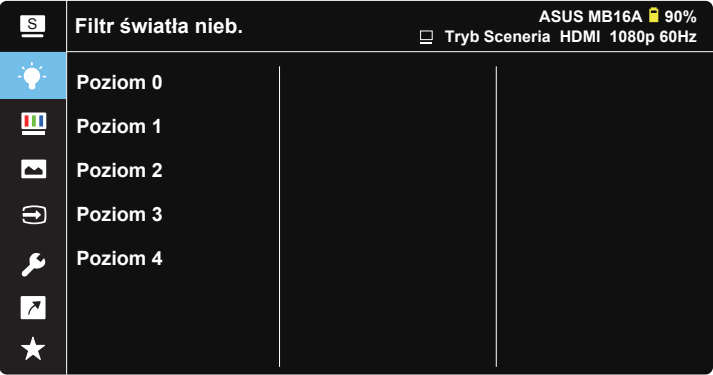

- **• Poziom 0**: Bez zmian.
- **• Poziom 1~4**: Im wyższy poziom, tym większa redukcja światła niebieskiego.
	- Gdy ustawienie Filtr światła nieb. zostanie uaktywnione, automatycznie zaimportowane zostaną ustawienia domyślne pozycji Tryb Standardowy.
	- W przypadku opcji od Poziom 1 do Poziom 3 funkcja Jasność może być konfigurowana przez użytkownika.
	- Poziom 4 jest ustawieniem optymalnym. Jest ono zgodne z certyfikatem ograniczonej emisji światła niebieskiego TUV. Użytkownik nie może konfigurować funkcji Jasność.

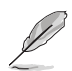

Aby ograniczyć zmęczenie oczu, należy stosować się do poniższych zaleceń:

- Podczas wielogodzinnej pracy przed monitorem należy robić przerwy. Zalecane jest robienie krótkich przerw (co najmniej 5 min) po około godzinie ciągłej pracy przed komputerem. Krótkie, ale częste przerwy są bardziej skuteczne niż jedna długa przerwa.
- W celu zminimalizowania zmęczenia i suchości oczu należy od czasu do czasu pozwolić oczom odpocząć, skupiając wzrok na obiektach znajdujących się daleko.
- Ćwiczenia oczu mogą pomóc w ograniczeniu ich zmęczenia. Ćwiczenia te należy często powtarzać. Jeśli zmęczenie oczu będzie się utrzymywać, należy skonsultować się z lekarzem. Ćwiczenia oczu: (1) Kilkukrotne przesuwanie wzroku w górę i w dół (2) Powolne obracanie oczami (3) Przesuwanie wzroku po przekątnej.
- Wysokoenergetyczne światło niebieskie może być przyczyną zmęczenia oczu i zwyrodnienia plamki żółtej związanego z wiekiem (AMD). Filtr światła niebieskiego redukuje o 70% (maks.) szkodliwe światło niebieskie, umożliwiając uniknięcie syndromu widzenia komputerowego (CVS).

#### **3. Kolor**

Ta funkcja umożliwia wybór preferowanego koloru obrazu.

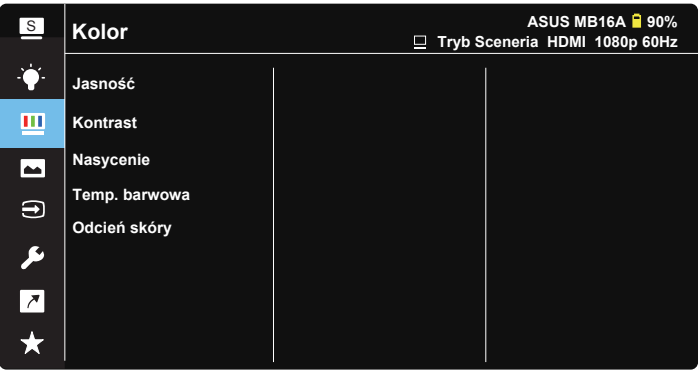

- **• Jasność**: Zakres regulacji wynosi 0 do 100.
- **• Kontrast**: Zakres regulacji wynosi 0 do 100.
- **• Nasycenie**: Zakres regulacji wynosi 0 do 100.
- **• Temp. barwowa**: Zawiera trzy wstępnie ustawione tryby kolorów (**Zimne**, **Normalne**, **Ciepłe**) i Tryb **Użytkownik**.
- **• Odcień skóry**: Zawiera trzy tryby kolorów, obejmujące **Czerwonawy**, **Naturalny** i **Żółtawy**.

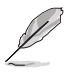

• W trybie Tryb Użytkownika, użytkownik może konfigurować kolory R (Czerwony), G (Zielony) i B (Niebieski); zakres regulacji wynosi 0 ~ 100.

#### **4. Obraz**

Możesz dostosować Ostrość obrazu, Trace Free, Kontrola proporcji, VividPixel oraz ASCR z tej głównej funkcji.

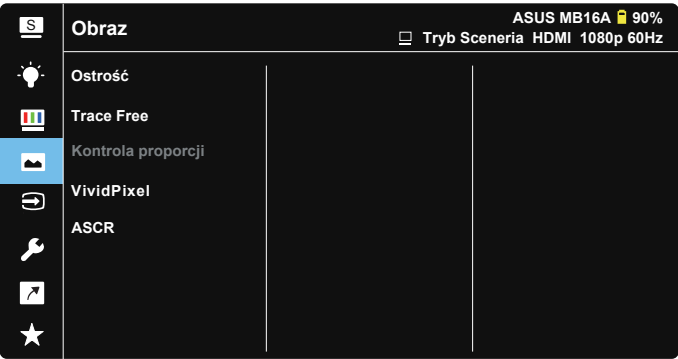

- **• Ostrość**: Regulacja ostrości obrazu. Zakres regulacji wynosi 0 do 100.
- **• Trace Free**: Przyspieszenie czasu odpowiedzi poprzez użycie technologii Over Drive. Zakres regulacji wynosi od 0 (wolniejszy) do 100 (szybszy).
- **Kontrola proporcji**: Wybór współczynnika proporcji "Pełny", "4:3".
- **• VividPixel**: Technologia ASUS, która zapewnia krystalicznie czyste i szczegółowe wizualizacje, wiernie naśladujące rzeczywistość. Zakres regulacji wynosi 0 do 100.
- **• ASCR**: Wybierz **WŁ.** lub **WYŁ.**, aby włączyć lub wyłączyć funkcję współczynnika dynamicznego kontrastu.

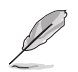

• 4:3 jest dostępne wyłącznie przy rozdzielczości wejścia w poziomie : w pionie  $< 16.9$ 

#### **5. Wybór wejścia**

Wybór źródła wejścia HDMI lub Type-C.

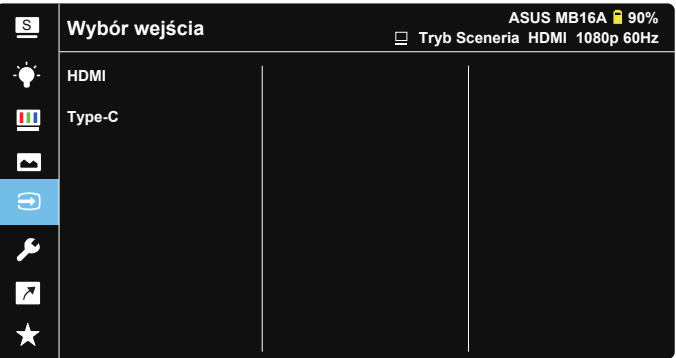

#### **6. Ustawienia systemu**

Regulacja konfiguracji systemu.

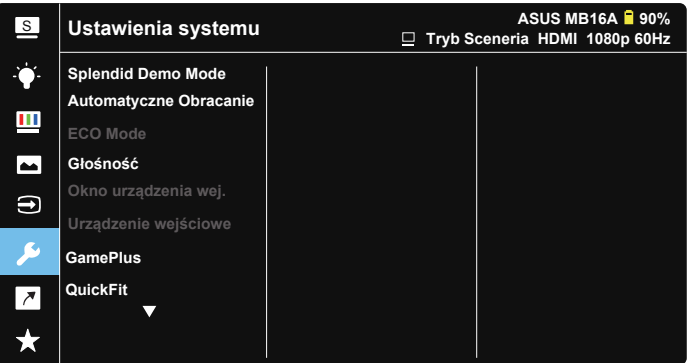

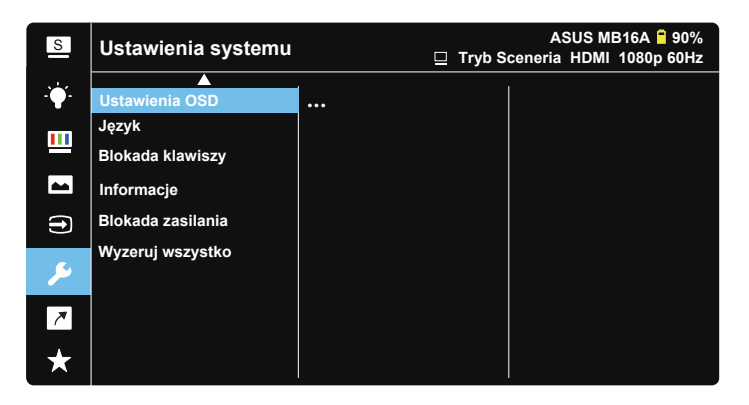

- **• Splendid Demo Mode:** Uaktywnienie trybu demo dla funkcji Splendid.
- **• Automatyczne obracanie:** Umożliwia włączenie/wyłączenie automatycznego obracania obrazu. Należy pamiętać, że funkcja automatycznego obracania działa tylko w **Windows OS (systemie operacyjnym Windows)**, po zainstalowaniu oprogramowania **DisplayWidget**.
- **• ECO Mode:** Aktywowanie trybu ekologicznego w celu oszczędzania energii. Przy naładowaniu baterii poniżej 20%, system ZenScreen rozpocznie komunikację z notebookiem/komputerem PC w celu regulacji jasności, aby zapewnić dłuższe działanie. (Ten tryb jest przeznaczony WYŁĄCZNIE dla notebooka/komputera PC, ponieważ większość telefonów komórkowych nie zapewnia zasilania innych źródeł).

\* Wybierz "Ładowanie z NB/PC" przed włączeniem ECO Mode.

\* ECO Mode jest dostępny wyłącznie dla wejścia Type C, jest wyłączony dla wejścia HDMI.

- **• Głośność:** Regulacja poziomu głośności wyjścia.
- **• Wyskakujące okienko urządzenia wejściowego:** Umożliwia włączenie/ wyłączenie urządzenia wejściowego i zasilania z poziomu wyskakującego okienka na komputerze JEŻELI nawiązano połączenie.
- **• Urządzenie wejściowe:**

Wybierz opcję "Telefon", jeżeli podłączono do telefonu komórkowego (funkcia zasilania nie jest zapewniana w trybie "Telefon", ponieważ większość urządzeń przenośnych nie może zapewnić odpowiedniego poziomu energii). Wybierz opcję "NB/PC", jeżeli podłączono do komputera, a następnie wybierz opcję "Ładowanie z NB/PC" z funkcją ładowania. Ta funkcja umożliwia utrzymanie dłuższego czasu pracy. W funkcji podrzędnej PC możesz wyłączyć zasilanie poprzez wybranie opcji "Bez ładow. z NB/PC".

\* Brak ładowania oznacza tutaj zasilania prądem poniżej 100 mA; nie wpływa to na żywotność baterii / używanie podłączonych urządzeń hostów.

\* Z baterii ZenScreen można nadal korzystać, po wybraniu Ładowanie z NB/PC lub włączeniu ECO Mode, ponieważ niektóre notebooki/komputery PC mają ograniczone wyjście zasilania.

- **• GamePlus**: Funkcja GamePlus udostępnia zestaw narzędzi i tworzy lepsze środowisko do gier, dla użytkowników grających w różne rodzaje gier. Funkcja Celownik jest szczególnie przydatna dla nowych graczy lub początkujących, zainteresowanych grami First Person Shooter (FPS). W celu uaktywnienia GamePlus:
	- Naciśnij przycisk **GamePlus**, aby przejść do głównego menu GamePlus.
	- Funkcja Aktywacja Celownik, Timer, Licznik FPS lub Wyrównanie obrazu wyświetlacza.
	- Przesuń za pomocą przycisku $\blacksquare$  w górę/w dół w celu dokonania wyboru i naciśnij przycisk  $\blacksquare$ , aby potwierdzić wybór żądanej funkcji. Naciśnij ⊠ w celu wyłączenia i wyjścia.
	- Funkcje Celownik/Timer/Licznik FPS można obsługiwać 5-kierunkowym przyciskiem .

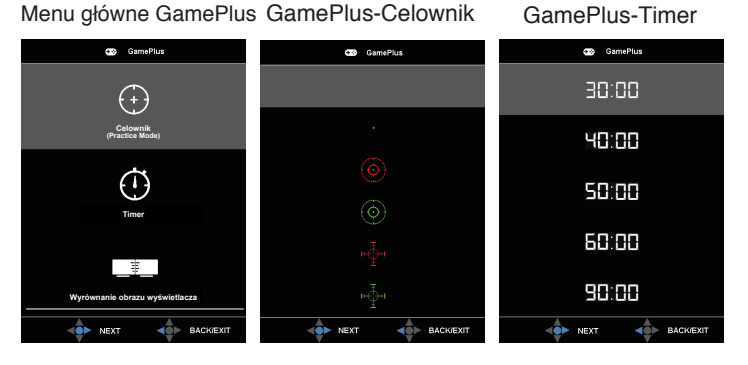

**• QuickFit**: Zobacz str. 1-4, aby uzyskać szczegółowe informacje

- **• Ustawienia OSD**: Regulacja ustawień **Czas zakończenia**, **DDC/CI** i **Przezroczystość** ekranu menu OSD.
- **• Język**: Wybór języka OSD. Dostępne opcje to: **Angielski**, **Francuski**, **Niemiecki**, **Hiszpański**, **Włoski**, **Holenderski**, **Rosyjski**, **Polski**, **Czeski**, **Chorwacki**, **Węgierski**, **Rumuński**, **Portugalski**, **Turecki**, **Chiński uproszczony**, **Chiński tradycyjny**, **Japoński**, **Koreański**, **Perski**, **Tajski** i **Indonezyjski**.
- **• Blokada klawiszy**: Naciśnięcie 5-kierunkowego przycisku w lewo na dłużej niż 5 sekund, spowoduje wyłączenie blokady przycisku.
- **• Informacje**: Wyświetlanie informacji o monitorze.
- **• Blokada zasilania**: Do wyłączania/włączania przycisku zasilania.
- **• Wyzeruj wszystko**: Ustaw na "**Tak**", aby przywrócić domyślny tryb fabryczny wszystkich ustawień.

#### **7. Skrót**

Wybór tej opcji umożliwia ustawienie przycisku skrótu.

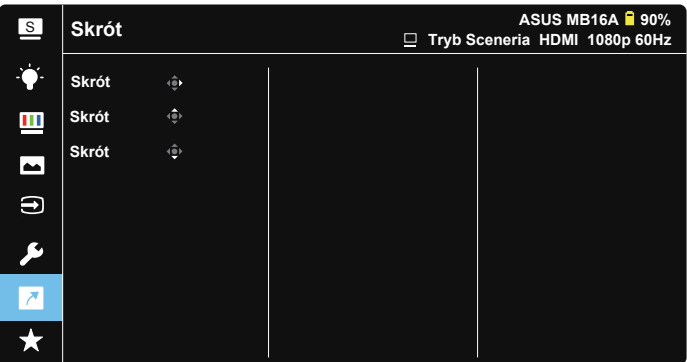

• Skrót: Użytkownik może wybrać spośród "Filtr światła nieb.", "Splendid", "Jasność", "Kontrast", "Automatyczne obracanie", "ECO Mode", "Wybór wejścia", "Głośność", "Urządzenie wejściowe" i ustawić jako przycisk skrótu.

#### **8. MyFavorite**

Załaduj/Zapisz wszystkie ustawienia w monitorze.

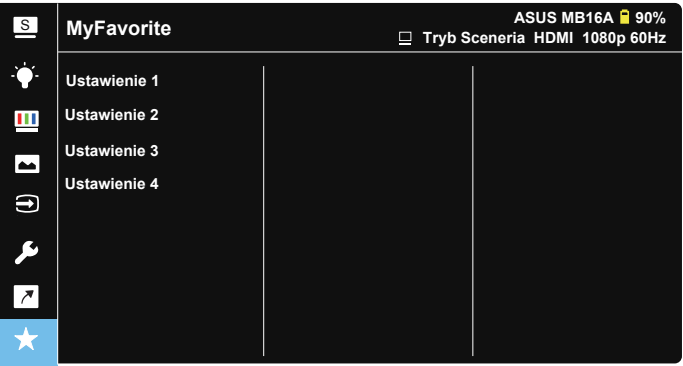

## <span id="page-22-0"></span>**3.2 Dane techniczne**

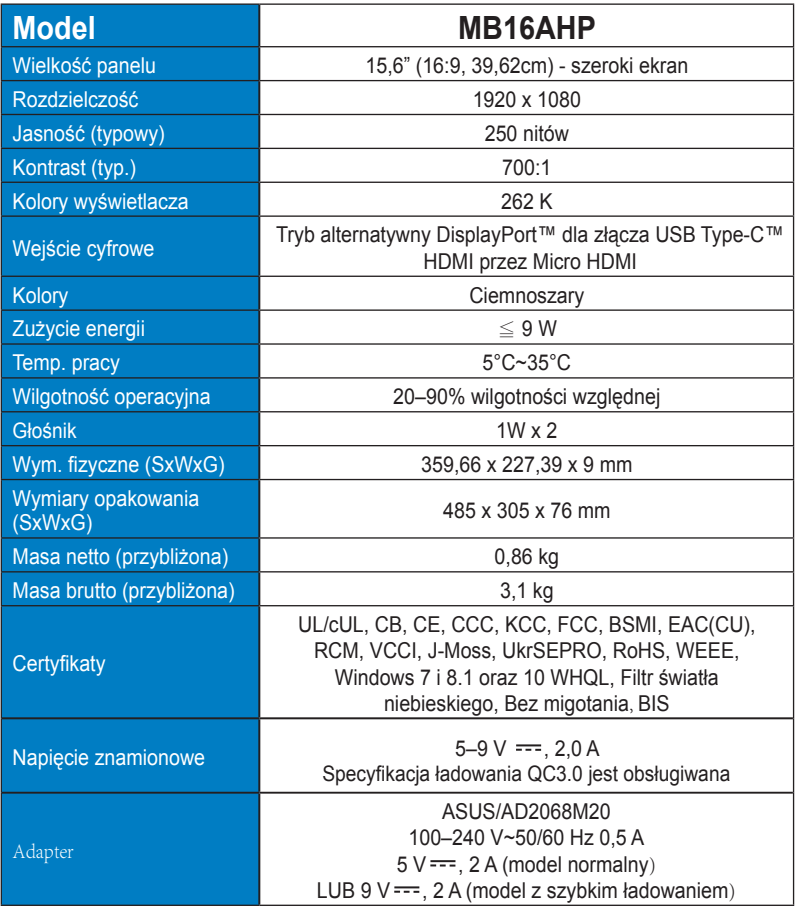

\*Dane techniczne mogą zostać zmienione bez powiadomienia.

## <span id="page-23-0"></span>**3.3 Rozwiązywanie problemów (FAQ)**

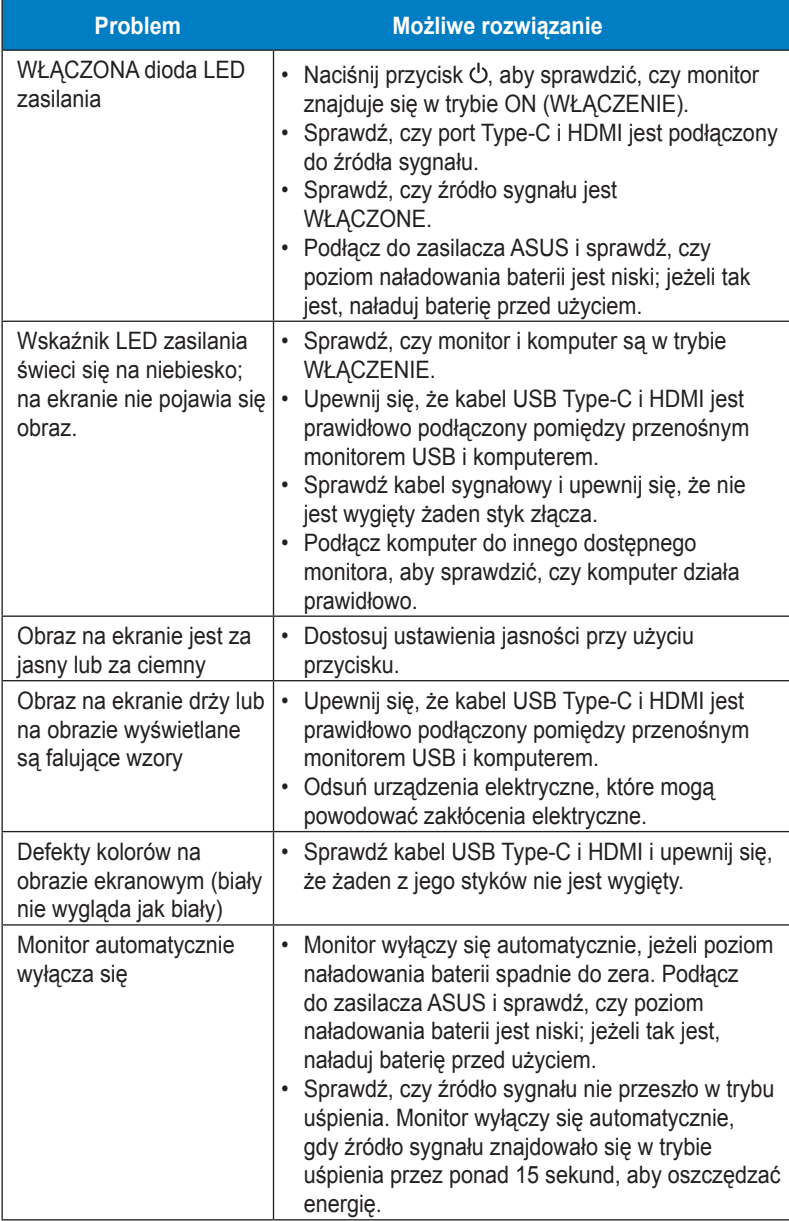

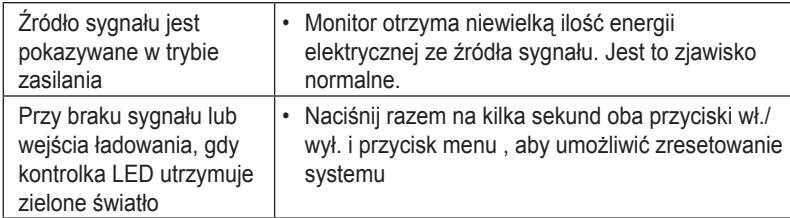

## <span id="page-25-0"></span>**3.4 Lista obsługiwanego taktowania**

## **Podstawowe taktowanie obsługiwane przez komputer PC**

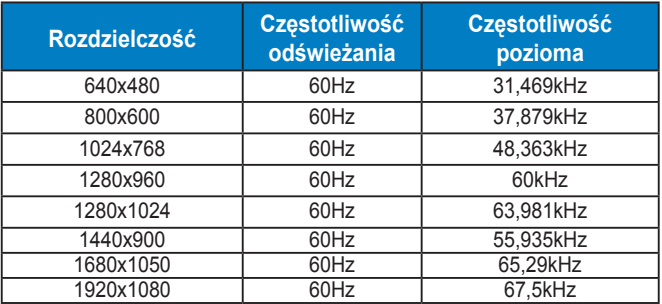

#### **Tryby VESA, taktowanie dostępne dla użytkownika**

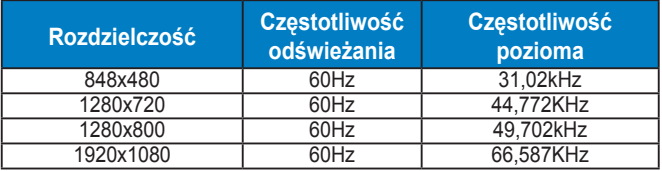